# **Instrukcja pobierania raportu BIK**

## **Chcesz w szybki sposób sprawdzić swoją historię kredytową?**

Obecny raport BIK zawiera szczegółową h[istorię spłaty Twoich](https://www.bik.pl/poradnik-bik/czym-jest-historia-kredytowa) zobowiązań kredytowych (z bazy Biura Informacji Kredytowej) oraz innych zobowiązań finansowych (z bazy Biura Informacji Gospodarczej InfoMonitor). W przeszłości należało pobrać 2 raporty: z [BIK.pl](https://bik_pl.produktyfinansowe.pl/e/lead/1149/label=hf?source=lt)oraz [z BIG.pl](http://www.big.pl/)

## **Nie wiesz jak wygląda status obecnie spłacanych kredytów, pożyczek, kart kredytowych czy zobowiązań pozabankowych - ratalnych lub chwilówek?**

### **Czego będziesz potrzebować?**

- numer Twojego dokumentu tożsamości oraz numer PESEL
- adres, numer telefonu, adres e-mail
- zdjęcie lub skan dowodu osobistego w formacie JPG, PNG, PDF lub TIFF (2 strony)
- dostęp do Twojego konta bankowego, z którego wykonasz internetowy przelew identyfikacyjny na 1 zł (nie może to być konto firmowe, w przypadku konta wspólnego w polu *nadawca przelewu* muszą pojawić się tylko Twoje dane)

## **UWAGA: adres zamieszkania powinien być zgodny z adresem podanym w banku**

### **Jak przygotować skan dowodu osobistego ?**

Zeskanuj dowód osobisty w dobrej rozdzielczości – minimum 300 DPI ( jest to standardowa rozdzielczość większości skanerów w Polsce). Najlepiej aby był to kolorowy skan – mamy wtedy pewność, że pracownik BIK będzie w stanie odczytać dane i pozytywnie zweryfikować konto.

### **Do weryfikacji tożsamości potrzebne będą obydwie strony dokumentu.**

Możesz **zamazać informacje**, które nie są konieczne do potwierdzenia tożsamości (np. zdjęcie, podpis, miejsce urodzenia, imiona rodziców).

Dla bezpieczeństwa danych możesz umieścić adnotację "kopia dla BIK"

Przesłanie skanu dowodu do Biura Informacji Kredytowej jest procesem bezpiecznym ze względu na zastosowane zabezpieczenia, m.in. szyfrowane połączenie wykorzystywane do komunikacji z klientem.

## **Jeżeli mamy przygotowany skan dowodu oraz niezbędne dane to możemy rozpocząć rejestrację.**

### **Wykonujemy kolejno następujące czynności.**

1. Otwieramy przeglądarkę internetową i wpisujemy adres [w](https://bik_pl.produktyfinansowe.pl/e/lead/1149/label=hf?source=lt)[ww.bik.pl](file:///C:/Users/Dariusz%20Danowski/Desktop/hbz/www.bik.pl)

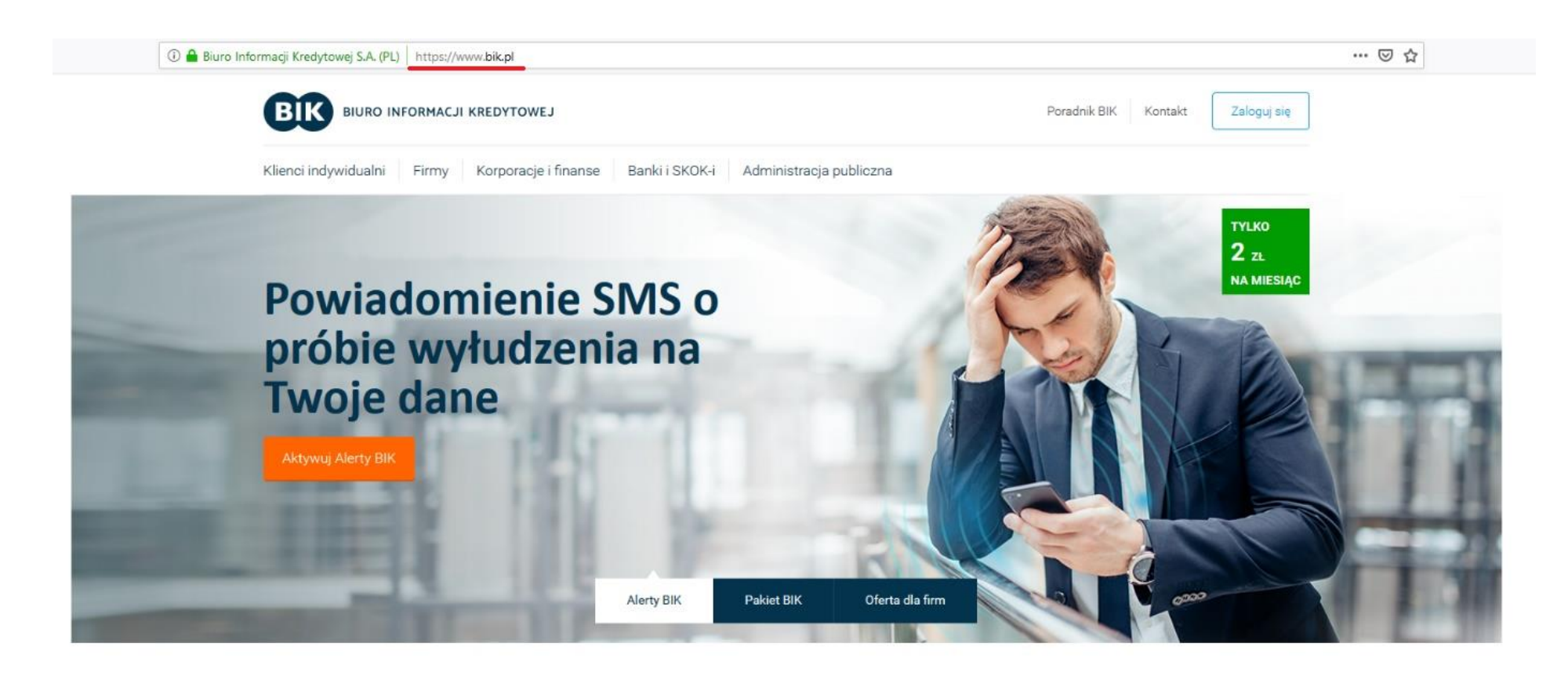

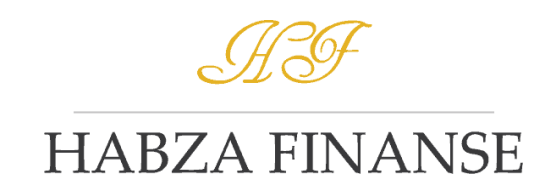

2. Klikamy w przycisk na stronie: "ZALOGUJ SIĘ"

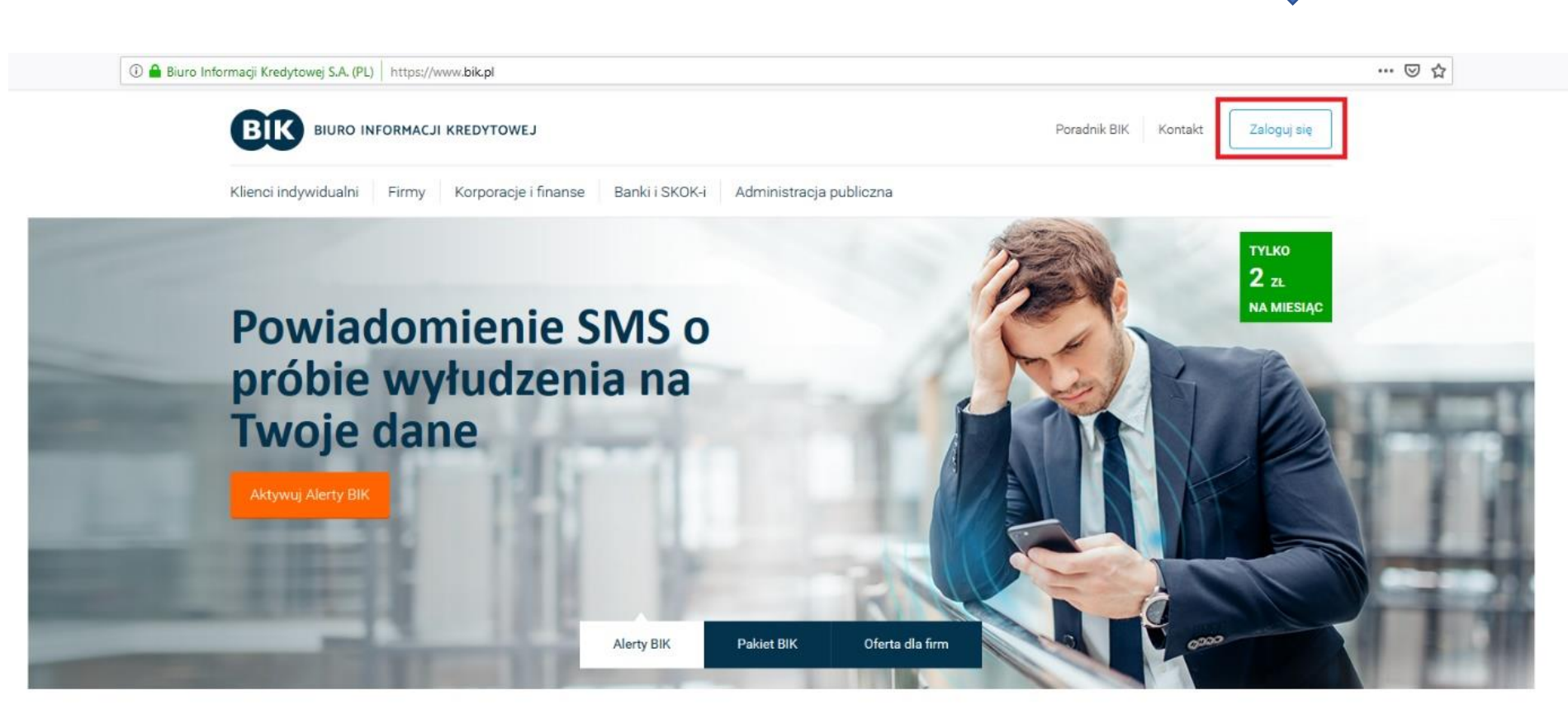

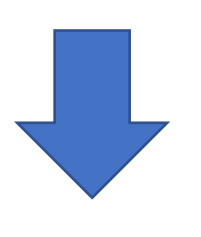

3. W następnym kroku klikamy na przycisk: "ZAŁÓŻ KONTO"

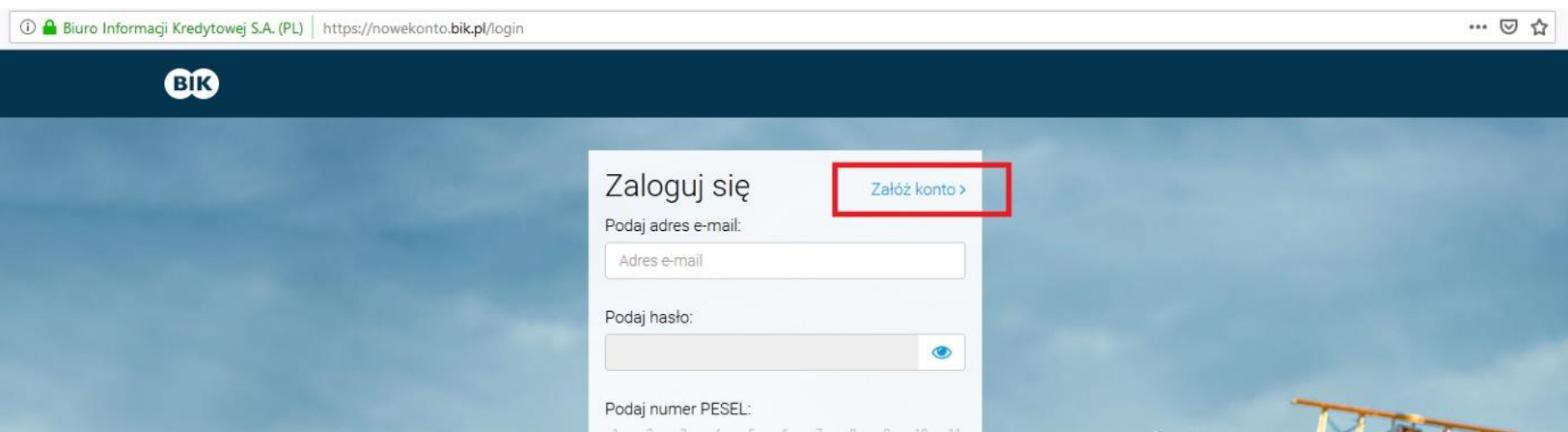

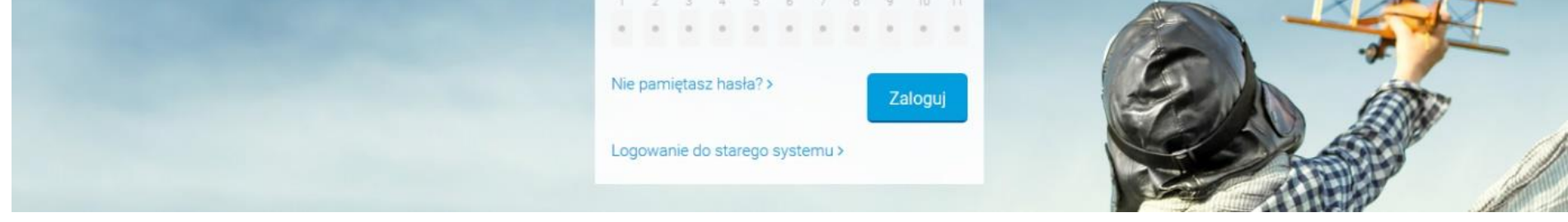

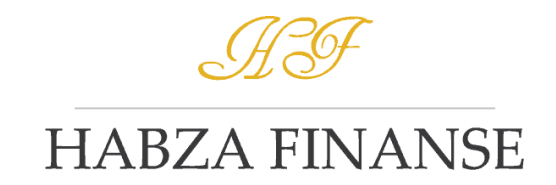

4. Uzupełniamy dane – zwróć szczególną uwagę na poprawność wpisywanych informacji. Błędnie wpisane dane mogą spowodować negatywną weryfikację tożsamości przez BIK.

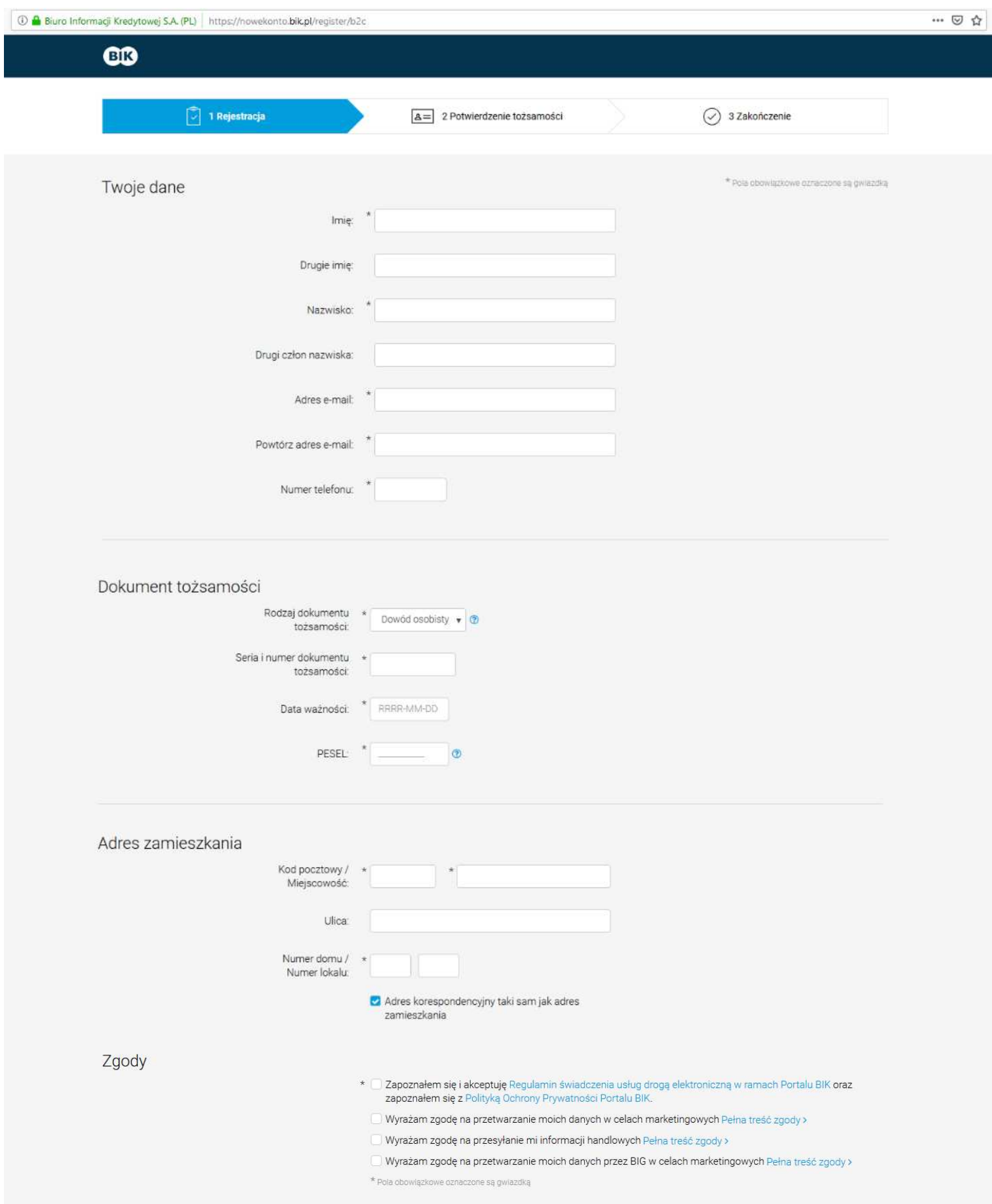

⊙ Administratorem Państwa danych osobowych jest Biuro Informacji Kredytowej S.A. z siedzibą w Warszawie, ul.<br>Jacka Kaczmarskiego 77A, 02-676 Warszawa (BIK). Pełna treść >

 $\odot$  Państwa dane będą przetwarzane w celu świadczenia zamówionych usług i marketingu oraz wykonywania ciążących na BIK obowiązków prawnych. Pełna treść >

⊙ Podanie Państwa danych osobowych zawartych w formularzu jest dobrowolne ale jest niezbędne do świadczenia usług przez BIK. Przysługują Państwu prawa dostępu do danych, ich przeniesienia, żądania sprostowania, usunięcia

@ Biuro Informacji Kredytowej S.A. 2012-2018

5. Dodajemy zeskanowany dokument – obydwie strony są wymagane.

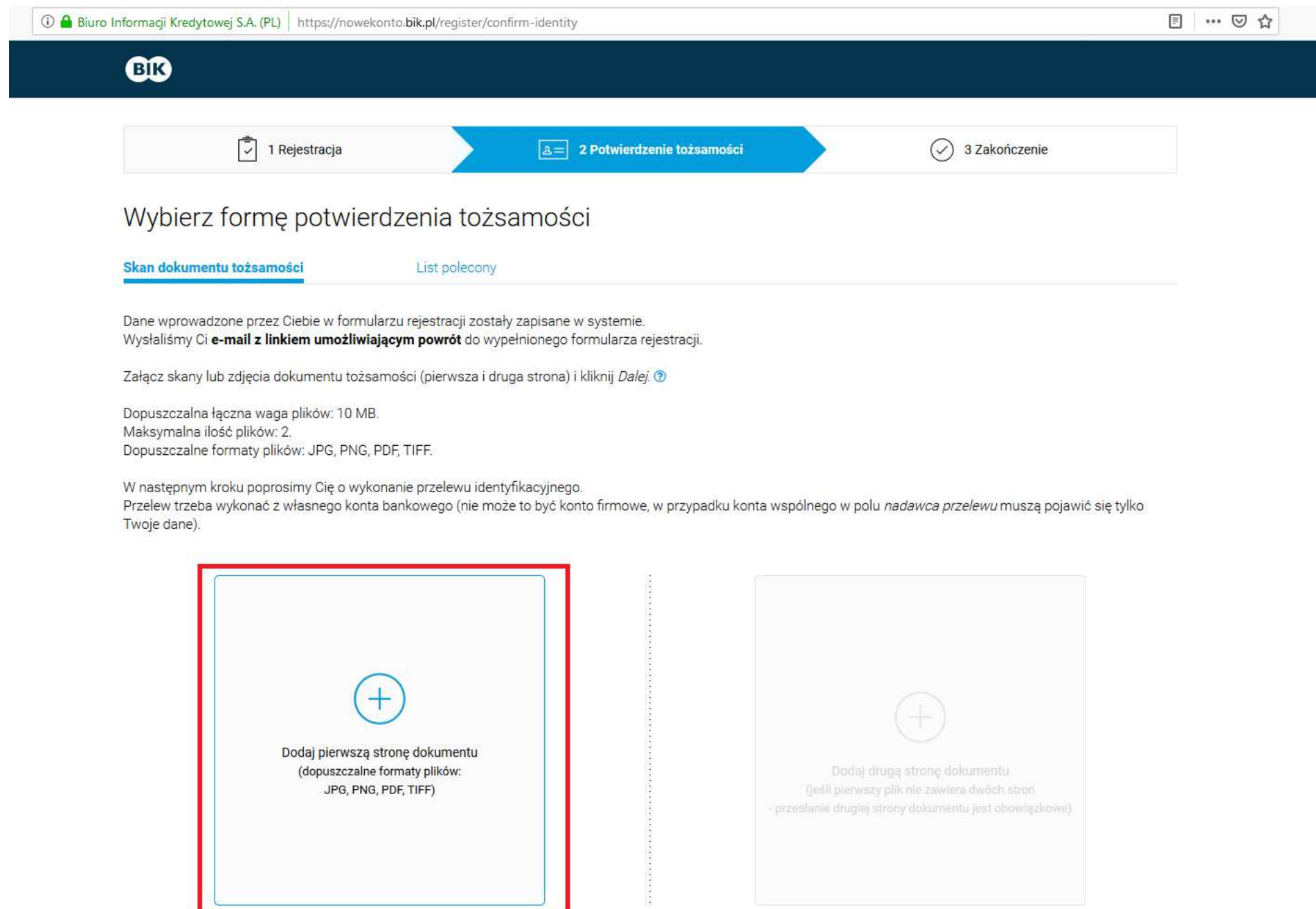

6. Wykonujemy przelew weryfikacyjny na kwotę **1 zł.**

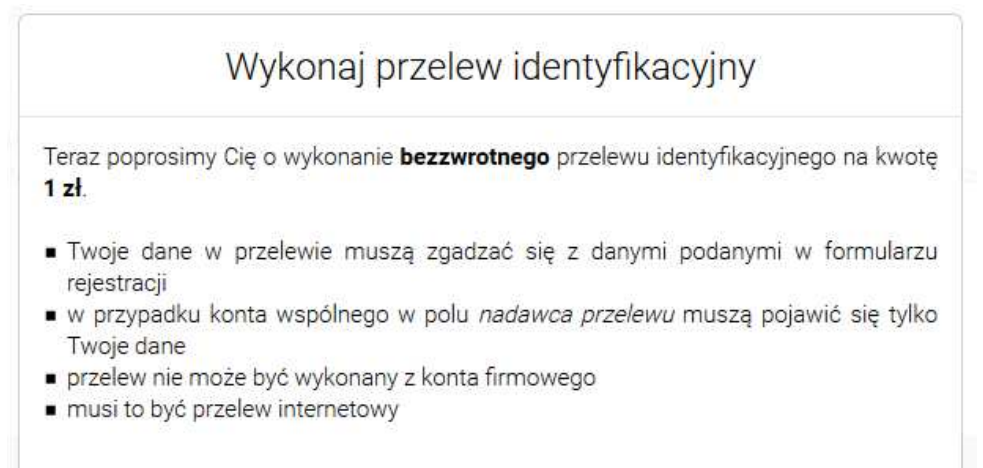

Po zrealizowaniu przelewu nastąpi weryfikacja danych przez BIK. Po zakończeniu weryfikacji wyślemy Ci e-mail z linkiem aktywacyjnym. Otrzymasz także powiadomienie SMS.

Jeśli w trakcie przelewu napotkasz błąd, możesz wrócić do wypełnionego formularza rejestracji i spróbować ponownie. W tym celu skorzystaj z e-maila Powrót do wypełnionego formularza rejestracji w portalu BIK, który wysłaliśmy na początku procesu.

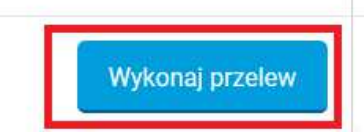

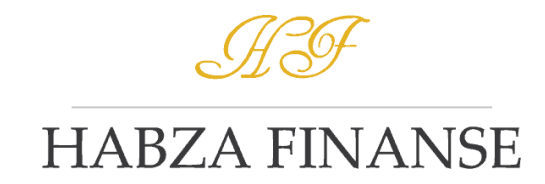

7. Wybieramy swój bank i przechodzimy do płatności. Dane podstawią się automatycznie w systemie Twojego banku. **Przelew trafi do BIK w ciągu paru minut.**

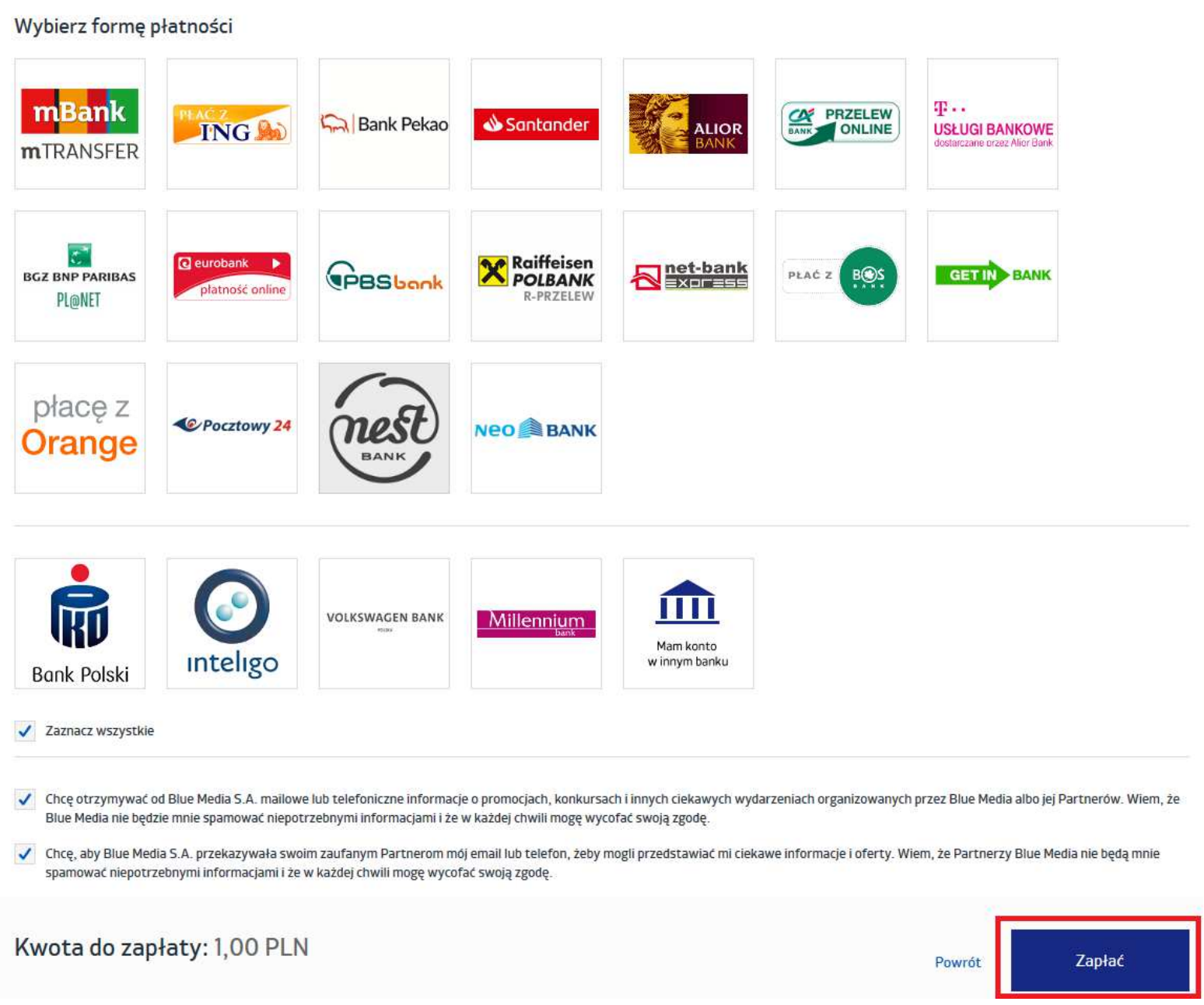

## 8. Odbieramy maila. W wiadomości otrzymamy **link** w który należy kliknąć aby potwierdzić chęć rejestracji w Biurze Informacji Kredytowej.

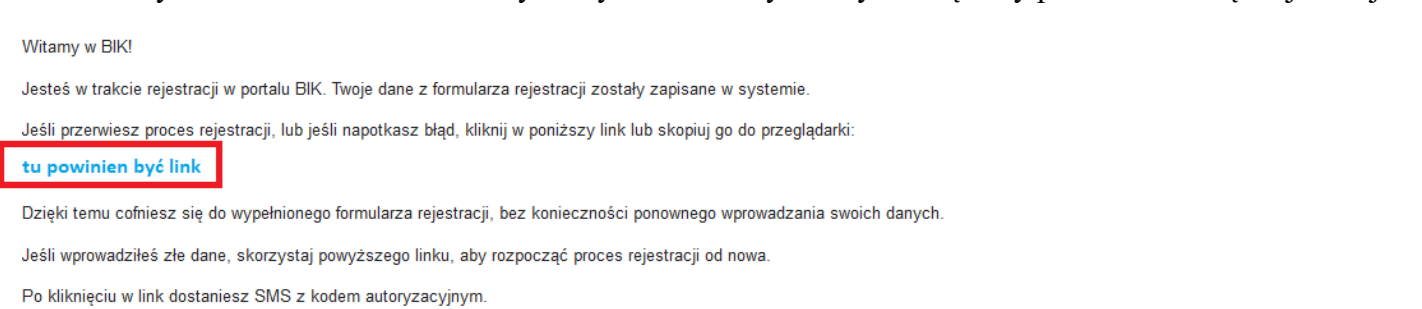

- Co będzie dalej:
	- · Poprosimy Cię o wybór metody potwierdzenia tożsamości (jeśli jeszcze tego nie zrobiłeś).

· Proces potwierdzania tożsamości w przypadku metody skan dokumentu tożsamości przeważnie nie trwa dłużej niż 10 minut (maksymalnie do 2 dni roboczych). W przypadku metody list polecony proces może zająć nawet do kilkunast dni.

. Po weryfikacji Twoich danych dostaniesz e-mail z linkiem aktywacyjnym do Twojego konta w portalu BIK.

Więcej o procesie rejestracji w portalu BIK dowiesz się na www.bik.pl/jak-zalozyc-konto.

Pozdrawiamy

Centrum Obsługi Klientów Biuro Informacji Kredytowej www.bik.pl

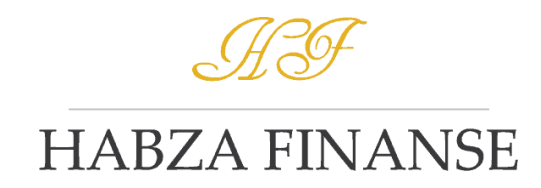

9. Po kliknięciu linku zostaniemy poproszeni o weryfikację SMS. Wprowadzamy otrzymany kod.

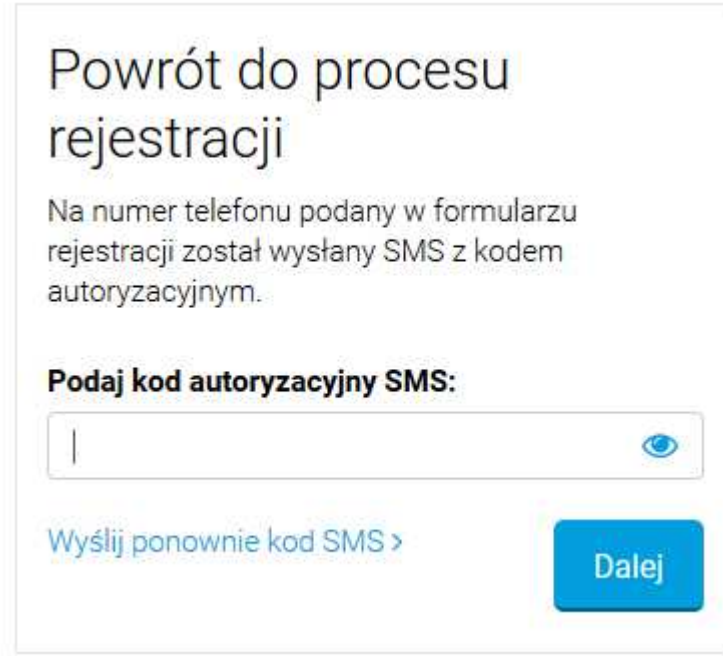

10. Oczekujemy na weryfikację tożsamości przez pracownika BIK. **Standardowo trwa to ok. 1 godziny**. Jednakże w przypadku dużej ilości zapytań może się wydłużyć nawet do 1- 2 dni.

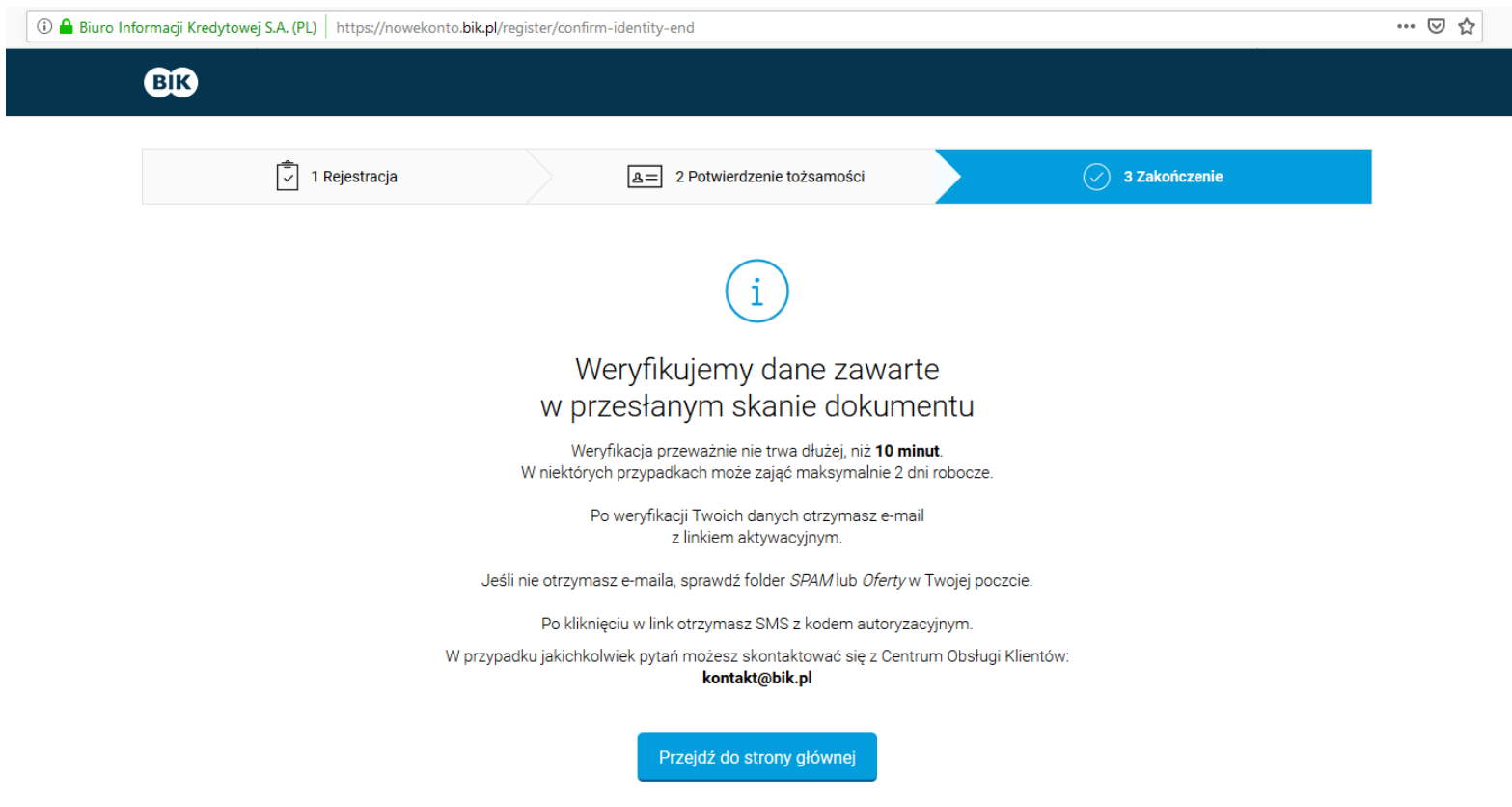

11. Po zweryfikowaniu tożsamości otrzymamy kolejnego maila z linkiem, w który należy kliknąć.

Weryfikacja Twoich danych została zakończona pozytywnie.

Poniżej przesyłamy link aktywacyjny do Twojego konta w portalu BIK. Kliknij w link lub skopiuj go do przeglądarki:

#### Tu powinien być link

Następnie wpisz kod autoryzacyjny, który wyślemy Ci SMS-em.

Na koniec poprosimy Cię o ustanowienie hasła.

Jeśli masz jakieś problemy związane z aktywacją konta, zadzwoń pod numer 22 310 44 44. Nasi konsultanci są do Twojej dyspozycji od poniedziałku do piątku w godzinach od 8:00 do 20:00.

Pozdrawiamy

Centrum Obsługi Klientów Biuro Informacji Kredytowej www.bik.pl

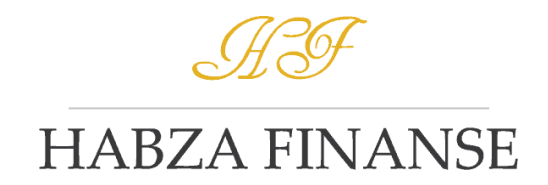

12. Ustalamy nowe hasło do konta – system poprosi nas abyśmy wpisali hasło, którego będziemy używać do logowania

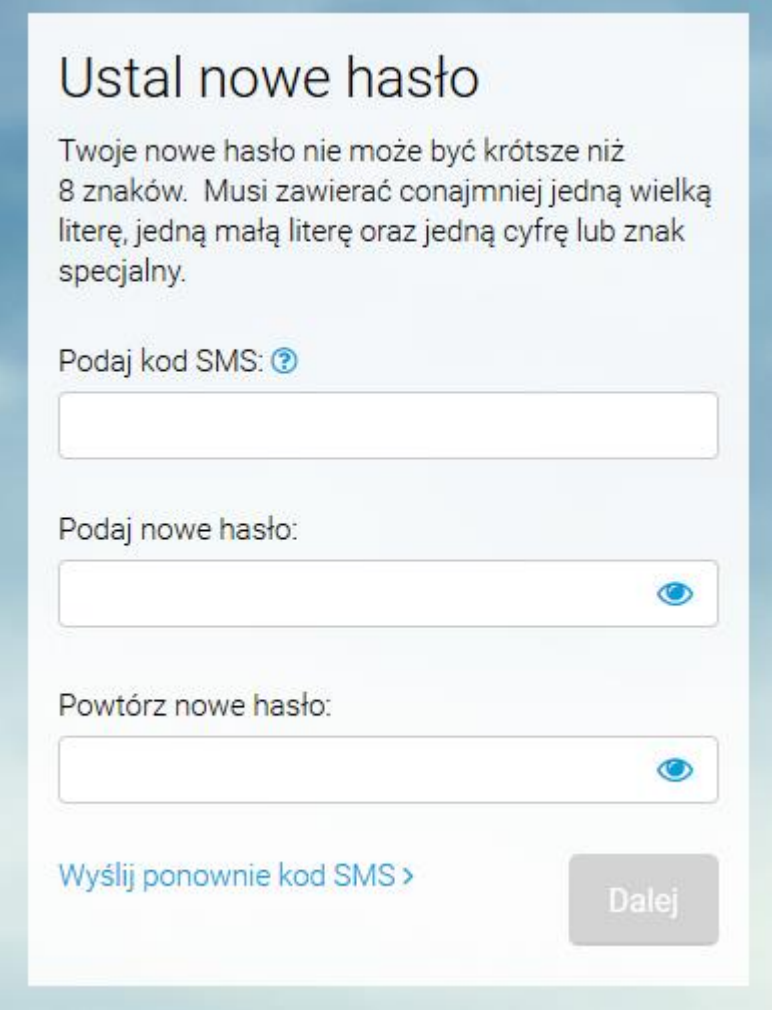

13. Logujemy się na stronie [www.bik.pl](http://www.bik.pl/) – wpisujemy adres email, utworzone wcześniej hasło oraz wybrane cyfry z nr pesel

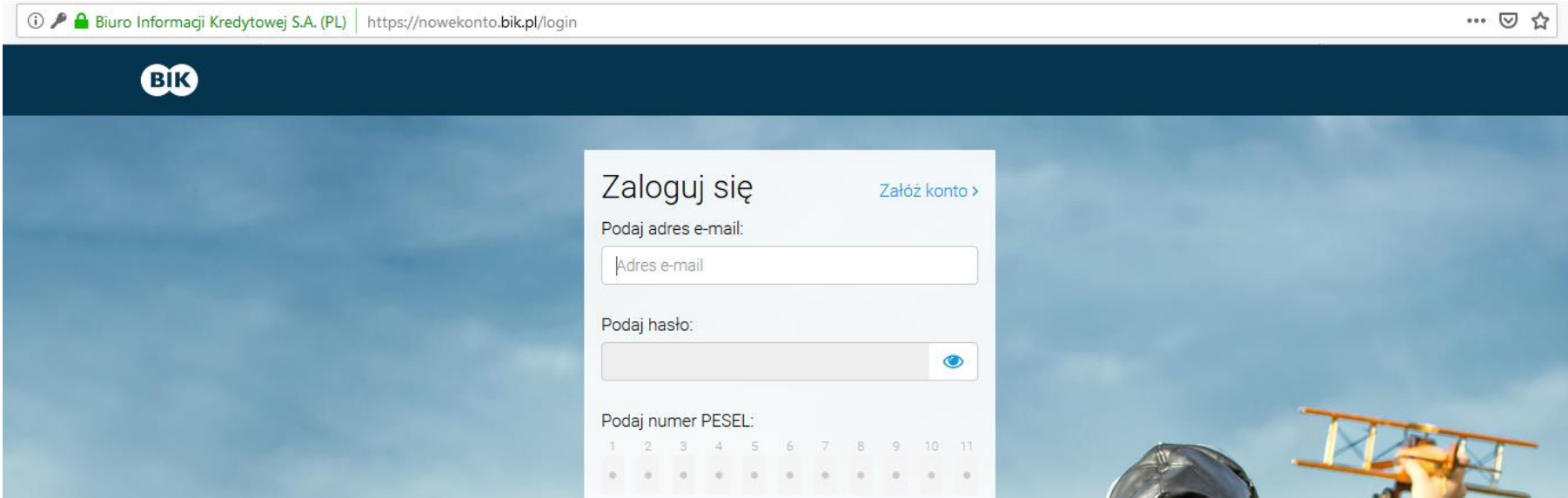

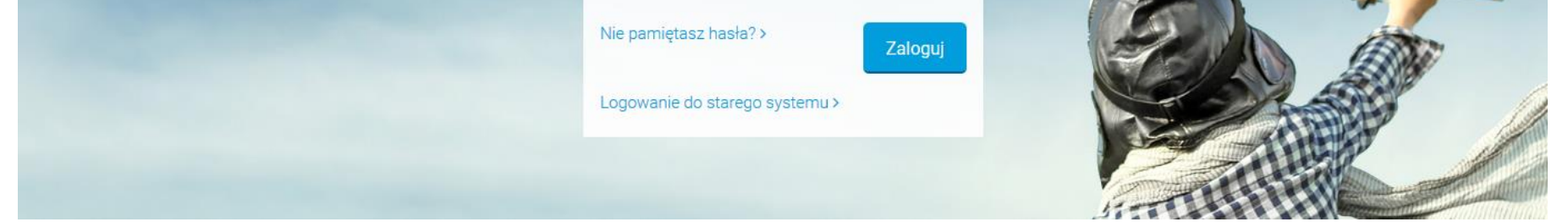

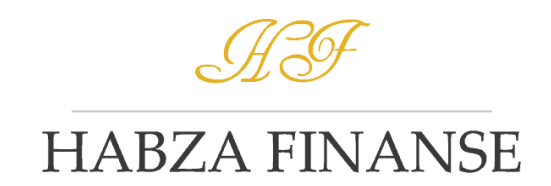

## 14. Wybieramy swój profil:

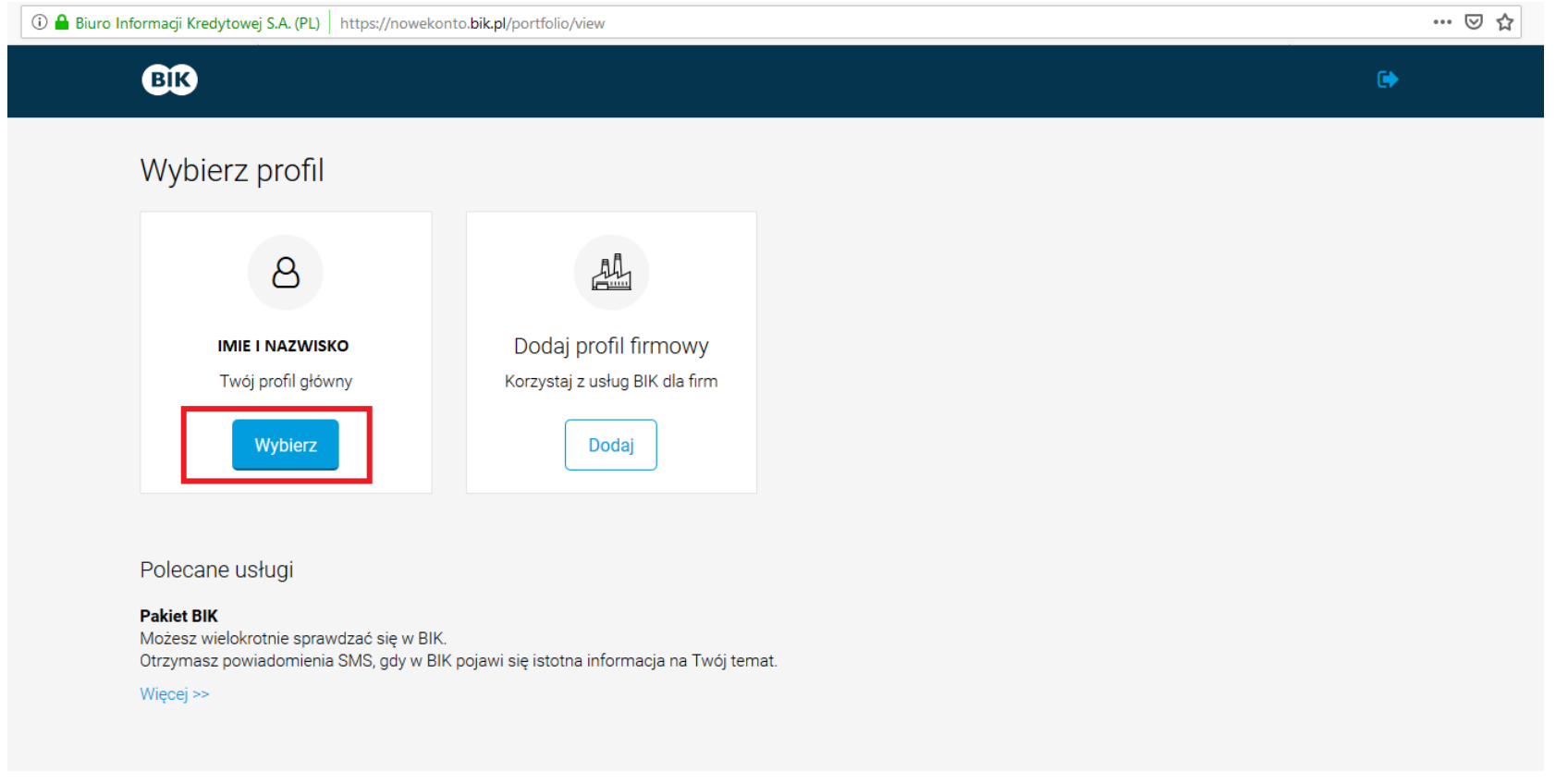

15. Wybieramy raport BIK ( pakiet lub jednorazowy) – do analizy sytuacji kredytowej oraz zbadania zdolności kredytowej wystarczy jednorazowy

raport BIK – koszt 39 zł

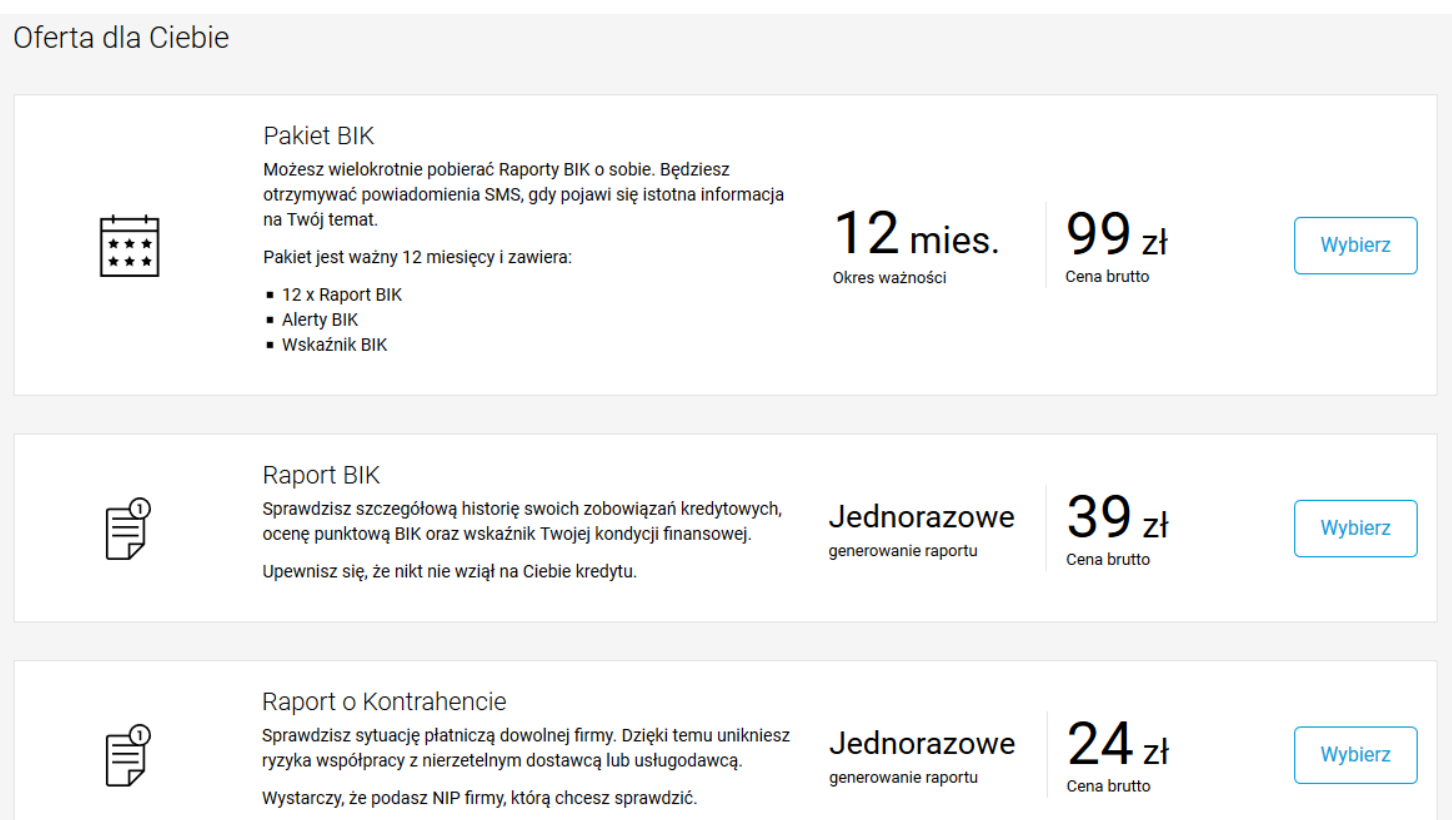

#### Pokaż więcej ofert ♥

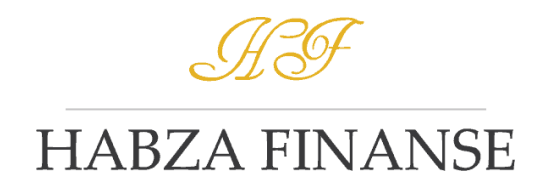

16. Po kliknięciu w wybrany raport zostaniemy przeniesieni do systemu płatności – podobnie jak w pkt. 6

17. Po opłaceniu klikamy w przycisk "Przejdź do Raportu"

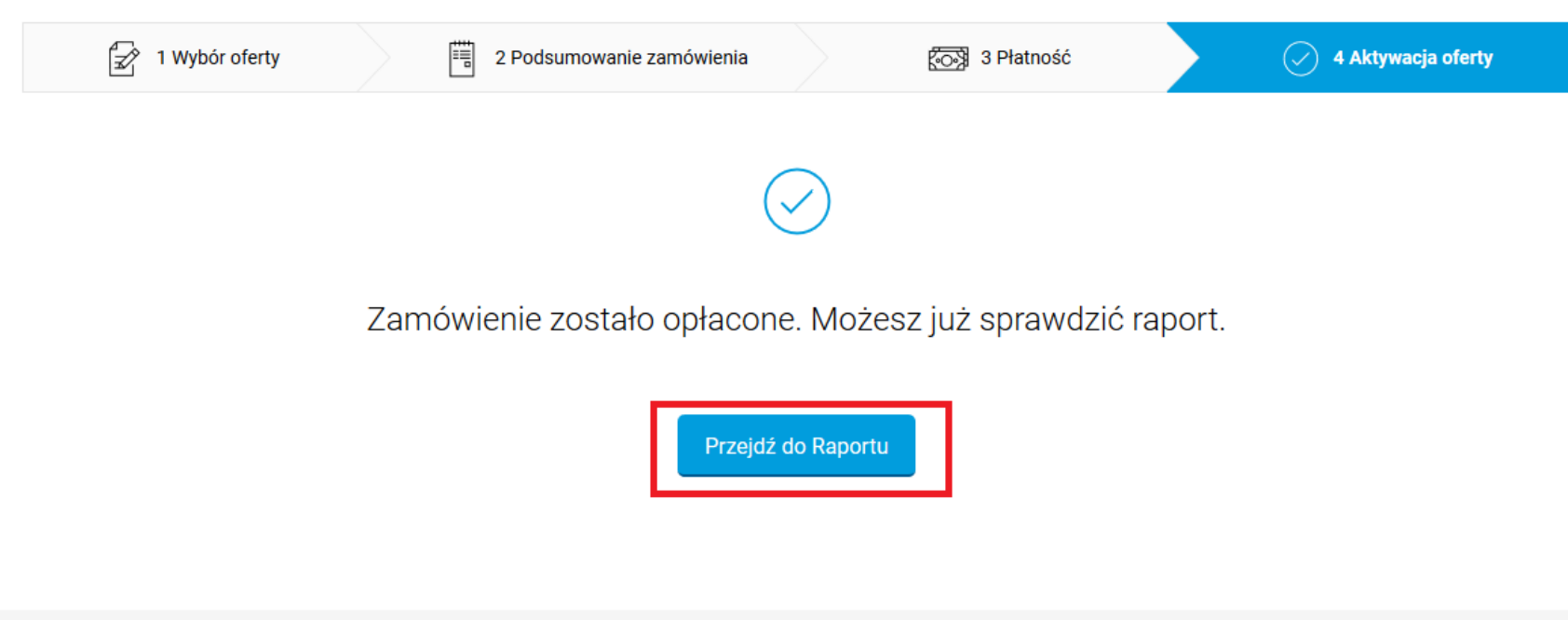

18. Klikamy pobierz PDF (raport można obejrzeć również bezpośrednio na stronie – wystarczy kliknąć "Zobacz raport")

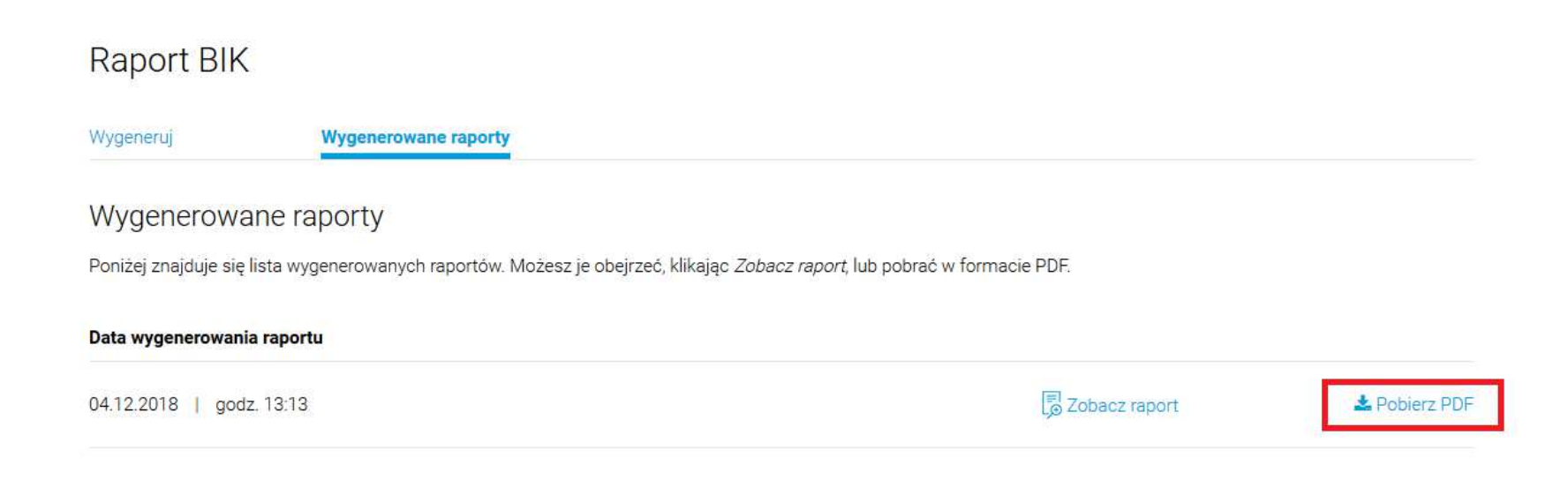

**Mamy nadzieję, że powyższa instrukcja będzie stanowić cenne źródło informacji i pomoże w pobraniu raportu BIK.** 

**W razie pytań, wątpliwości lub problemów technicznych zawsze mogą Państwo skontaktować się z infolinią BIK pod nr telefonu: 22 348 44 44**

 **lub mailowo pod adresem: kontakt@bik.pl**

**Od poniedziałku do piątku w godzinach: 8:00 – 20:00**

Instrukcja aktualna na dzień 15.09.2021 r.